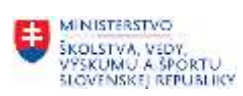

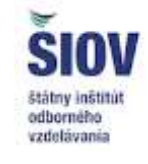

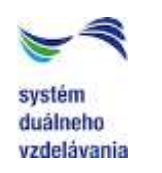

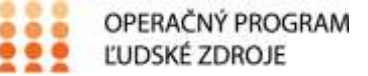

## **Mapa vecnej pôsobnosti – základná informácia**

Mapa vecnej pôsobnosti (ďalej len "MVP") je dokument, neskôr informácia zverejnená na webe, kde sú na jednom mieste sústredené **informácie o relevantných organizáciách zamestnávateľov a konkrétnych zamestnávateľoch, ktorí majú odborné kapacity a tiež záujem na expertnej úrovni aktívne participovať na procese priebežnej aktualizácie sústavy a obsahu učebných a študijných odborov** na stredných odborných školách (ďalej len "odbory vzdelávania").

Aktualizácia štruktúry a obsahu odborov vzdelávania je proces, v ktorom priebežne dochádza k zavádzania nových odborov vzdelávania do sústavy, rušeniu resp. útlmu nepotrebných odborov vzdelávania a najmä aktualizácii obsahu odborov vzdelávania vychádzajúcich z aktuálnych potrieb trhu práce.

MVP **vypracúvajú a jej aktuálnosť zabezpečujú stavovské a profesijné organizácie** (ďalej len "SPO"), s vecnou pôsobnosťou ku konkrétnym skupinám odborov vzdelávania podľa prílohy č. 9 k Vyhláške Ministerstva školstva, vedy výskumu a športu Slovenskej republiky č. 251/2018 o sústave odborov vzdelávania pre stredné školy a o vecnej pôsobnosti k odborom vzdelávania v znení neskorších predpisov. MVP sa aktualizuje spravidla dvakrát ročne.

**Organizácia zamestnávateľov** v MVP môže byť asociácia, cech, komora, únia, združenie, zväz alebo obdobný typ organizácie **združujúcej zamestnávateľov v určitom sektore hospodárstva**. **Relevanciu** organizácie alebo konkrétneho zamestnávateľa z hľadiska participácie na procese priebežnej aktualizácie sústavy a obsahu odborov vzdelávania **posudzuje a jej zaradenie do MPV ku konkrétnemu odboru vzdelávania určuje vecne príslušná SPO**.

MPV bude slúžiť **najmä odbornej verejnosti** (MŠVVŠ SR, ŠIOV, SOŠ a ich zriaďovatelia, SPO, zamestnávatelia a pod.) ale aj širokej verejnosti na získanie rýchlej a aktuálnej informácie o organizáciách a zamestnávateľoch aktívne participujúcich na procese priebežnej aktualizácie sústavy a obsahu odborov vzdelávania. V prípade, ak bude mať niektorá z vyššie uvedených inštitúcii požiadavku na aktualizácie sústavy alebo obsahu odborov vzdelávania, v MPV nájde relevantných partnerov, s ktorými môže svoju požiadavku realizovať (napr. formou oslovenia ohľadne nominácie expertov do pracovnej skupiny)

## **Pokyny pre aktualizáciu MVP určené SPO**

MVP obsahuje 10 stĺpcov s údajmi.

Stĺpce A, B, C a E vypĺňa administrátor MVP, ktorým je povereným zástupcom SPO (počas obdobia realizácie NP duál - Peter Fečík)

- stĺpec A obsahuje názov skupiny odborov vzdelávania
- stĺpec B obsahuje kód a názov učebného alebo študijného odboru
- stĺpec C obsahuje stupeň vzdelania
- stĺpec E obsahuje vecne príslušnú SPO

Stĺpce D, F, G, H, I a J vypĺňa príslušná SPO. Je potrebné vyplniť **minimálne dva zo stĺpcov G, H, I, J:**

"Tento projekt sa realizuje vďaka podpore z Európskeho sociálneho fondu a Európskeho fondu regionálneho rozvoja v rámci Operačného programu Ľudské zdroje."

- **stĺpec D obsahuje aktívne stredné školy**, ktoré majú z pohľadu vecne príslušnej SPO odborné kapacity a tiež záujem na expertnej úrovni aktívne participovať na procese priebežnej aktualizácie sústavy a obsahu odborov vzdelávania. Spravidla pôjde o školy, ktoré majú dlhoročné skúsenosti s výučbou konkrétneho odboru vzdelávania a tiež dobré výsledky vzdelávania z hľadiska uplatnenia absolventov odboru na trhu práce. Bunka môže obsahovať minimálne jednu a maximálne spravidla tri stredné školy. **Školy do bunke je potrebné vkladať z hárku "zoznam škôl"**, ktorý obsahuje zoznam všetkých stredných odborných škôl na Slovensku s výnimkou zdravotníckych škôl. **Pri vkladaní viacerých škôl je potrebné použiť klávesovú skratku alt + enter, ktorou sa začne nový riadok v rámci jednej bunky.**
- **•** stĺpec F obsahuje **odborného garanta zo strany zamestnávateľov** tzn. sektorového experta určeného SPO, ktorý má v rámci štruktúr SaPO v kompetencii odborné vzdelávanie a prípravu v konkrétnom sektore. **Do bunky sa vkladá meno a priezvisko, e-mailová adresa a tel. číslo experta. Pri vkladaní je potrebné použiť klávesovú skratku alt + enter, ktorou sa začne nový riadok v rámci jednej bunky.**
- **•** stĺpec G obsahuje **organizáciu** (asociáciu, cech, komoru, úniu, združenie, zväz alebo obdobný typ organizácie) **1. v poradí**, ktorá má z pohľadu vecne príslušnej SaPO odborné kapacity a tiež záujem na expertnej úrovni aktívne participovať na procese priebežnej aktualizácie sústavy a obsahu odborov vzdelávania. Spravidla pôjde o organizácie združujúcej zamestnávateľov v konkrétnom sektore hospodárstva. **Do bunky sa vkladá názov, adresa sídla, e-mailová adresa a tel. číslo organizácie. Pri vkladaní je potrebné použiť klávesovú skratku alt + enter, ktorou sa začne nový riadok v rámci jednej bunky.**
- **•** stĺpec H obsahuje **organizáciu** (asociáciu, cech, komoru, úniu, združenie, zväz alebo obdobný typ organizácie) **2. v poradí**, ktorá má z pohľadu vecne príslušnej SaPO odborné kapacity a tiež záujem na expertnej úrovni aktívne participovať na procese priebežnej aktualizácie sústavy a obsahu odborov vzdelávania. Spravidla pôjde o organizácie združujúcej zamestnávateľov v konkrétnom sektore hospodárstva. **Do bunky sa vkladá názov, adresa sídla, e-mailová adresa a tel. číslo organizácie. Pri vkladaní je potrebné použiť klávesovú skratku alt + enter, ktorou sa začne nový riadok v rámci jednej bunky.**
- stĺpec I obsahuje **zamestnávateľa 1. v poradí**, ktorý má z pohľadu vecne príslušnej SaPO odborné kapacity a tiež záujem na expertnej úrovni aktívne participovať na procese priebežnej aktualizácie sústavy a obsahu odborov vzdelávania. **Do bunky sa vkladá názov, adresa sídla, e-mailová adresa a tel. číslo organizácie. Pri vkladaní je potrebné použiť klávesovú skratku alt + enter, ktorou sa začne nový riadok v rámci jednej bunky.**
- **stĺpec J obsahuje zamestnávateľa 2. v poradí, ktorý má z pohľadu vecne príslušnej SaPO odborné** kapacity a tiež záujem na expertnej úrovni aktívne participovať na procese priebežnej aktualizácie sústavy a obsahu odborov vzdelávania. **Do bunky sa vkladá názov, adresa sídla, e-mailová adresa a tel. číslo organizácie. Pri vkladaní je potrebné použiť klávesovú skratku alt + enter, ktorou sa začne nový riadok v rámci jednej bunky.**